## **Training Manager**

Limited use in Locus Map Free - only one training scheme possible Training manager enables you to define **workout audio coaching schemes** that can be triggered together with track recording. You can define distance or time intervals in which Locus informs you about your distance, track time, average speed and heart rate.

## How to set up a new training

- go to Settings > Track recording > Training manager
- tap 💆 and insert **name** of the training scheme. Change the **icon** if necessary.

running

←

ICON & NAME

A.

| • your training appears in the <b>t</b> | raining list. Tap its | menu and s | elect <b>Setup events</b> |
|-----------------------------------------|-----------------------|------------|---------------------------|

Add new 'training'

7|30

| ÷   | Audio coach                  | :                 |
|-----|------------------------------|-------------------|
| je. | running<br>No events defined | :                 |
| ්ං  | biking<br>No events defined  | :                 |
| Å   | skating<br>No events defined | :                 |
|     | /                            | Rename 'training' |
|     | 1                            | Setup events      |
|     | 1                            | Remove            |
|     |                              | _                 |
|     |                              |                   |
|     |                              | +                 |

Last update: 2016/09/13 manual:user\_guide:tracks:recording:trainingmanager http://docs.locusmap.eu/doku.php?id=manual:user\_guide:tracks:recording:trainingmanager&rev=1473775520 16:05

• tap 🛨 again and select **distance** or **time** notification

|              | Training 'skating'                                               |   |
|--------------|------------------------------------------------------------------|---|
|              |                                                                  |   |
|              |                                                                  |   |
|              |                                                                  |   |
|              |                                                                  |   |
| ADD N        | IEW 'EVENT' X                                                    |   |
| 1            | Distance notification                                            | I |
| <sup>+</sup> | Notify periodically of traveled distance in<br>defined intervals | I |
| l .          | Time notifications                                               | I |
| +            | Notify periodically of traveled time in defined<br>intervals     | I |
|              | No events defined                                                | ľ |
|              | Tap '+' to add a new event                                       |   |
|              |                                                                  |   |

 define the distance or time interval and add variables - distance, track time, average speed and heart rate (if proper sensor is connected). You can combine both intervals distance and time and assign different variables to them and tailor the training scheme to your personal needs.

| ÷          | Training 'skating'    |              |
|------------|-----------------------|--------------|
|            | Distance notification | Î            |
| DISTANC    | E INTERVAL            |              |
| 1000       |                       | m            |
| VARIABLE   | 3                     |              |
| -          | Distance              | ×            |
| Ø          | Track time            | ×            |
| $\Diamond$ | Lap time              | ×            |
|            | 1                     | ADD VARIABLE |

 go back to the training manager and tap the scheme you want to activate - it highlights <html><font color="red">red</font></html>

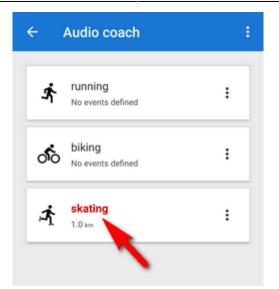

## Automatic training start

It is possible to join a particular training scheme to a particular recording profile and start both at once.

• go to Settings > Track recording > Recording profiles

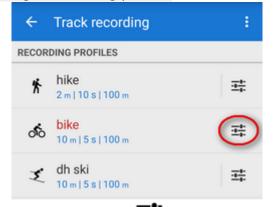

• select recording profile > profile settings menu -> Training auto-start

| ← Recording profile :                                                                                                    |
|----------------------------------------------------------------------------------------------------|
| Color style of recorded track<br>(Simple color) Select color style of currently recorded<br>track                                                                                 |
| Track color and transparency<br>Color of actually recorded track                                                                                                    |
| Track width<br>(9) Width of recorded track in units selected below                                                                                                    |
| Track width units<br>(Pixels) Select pixels as relative value or metres for<br>absolute width                                                                                     |
| ADVANCED SETTINGS                                                                                                    |
| Training auto-start<br>Select training scheme to start/stop simultaneously<br>with this profile                                                                                   |
| Automatic export<br>Export recorded tracks to files or web services<br>automatically                                                                                              |
|                                                                                                    |
| Hardware devices<br>Define which devices to start with current track record<br>profile                                                                                            |
| Define which devices to start with current track record                                                                                                    |
| Define which devices to start with current track record profile Live tracking auto-start Select live tracking session to start automatically with                                 |
| Define which devices to start with current track record profile Live tracking auto-start Select live tracking session to start automatically with current track recording profile |

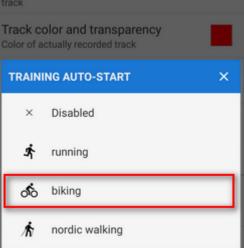

• your selected training scheme name and icon appears in the settings and the auto-start is set

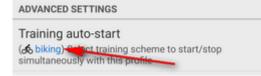

• select training scheme from

## Sound settings

Training manager uses default TTS (text-to-speech) engine of your device. If you need to change language or TTS engine, you can set it up directly from the training manager topbar menu :

| ← Audio coach 🤃                  |
|----------------------------------|
|                                  |
| TEXT-TO-SPEECH SETTINGS X        |
| TTS ENGINE                       |
| ENGINE PICO TTS                  |
| LANGUAGE English (United St 🝷    |
| LOCUS                            |
| LANGUAGE English (United States) |
| Ready to use                     |
| TEST PHRASE                      |
| Do you like Locus?               |
| TEST TEXT-TO-SPEECH              |
|                                  |

More about text-to-speech settings in Locus >>

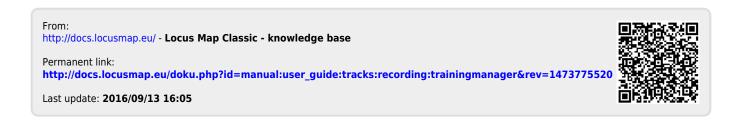